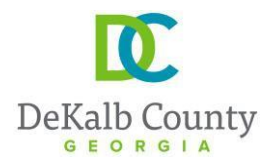

Chief Executive Officer Michael Thurmond

**DEPARTMENT OF PLANNING & SUSTAINABILITY** Interim Director

Cedric Hudson

# **Planning Website Resources**

# **A. How to look up the on-line zoning ordinance:**

- **1.** Go to [www.municode.com](http://www.municode.com/)
- **2.** Click on **LIBRARY** in menu at the top of the screen, then on the state of Georgia on the map.
- **3.** Scroll down as necessary and click on **DEKALB COUNTY.**
- **4.** Scroll down and click on **CHAPTER 27, ARTICLE 2.**  [https://library.municode.com/ga/dekalb\\_county/codes/code\\_of\\_ordinances?nodeId=CODECO\\_CH27ZO\\_AR](https://library.municode.com/ga/dekalb_county/codes/code_of_ordinances?nodeId=CODECO_CH27ZO_ART2DIRE) [T2DIRE](https://library.municode.com/ga/dekalb_county/codes/code_of_ordinances?nodeId=CODECO_CH27ZO_ART2DIRE)

### **B. How to look up on-line overlay district regulations and design guidelines:**

- **1.** Follow steps 1-4, above, but go to **Article 3.**
- **2.** For Design Guidelines that are not in the Zoning Code, email the Current Planning Division at [plansustain@dekalbcountyga.gov](mailto:plansustain@dekalbcountyga.gov)

#### **C. How to look up the on-line zoning maps**

- **1.** Go to [www.dekalbcountyga.gov.](http://www.dekalbcountyga.gov/)
- **2.** Pull down the menu under **GOVERNMENT** in the menu bar at the top of the screen.
- **3.** Click on **GIS** in the drop-down box, then click on **ACCESS MAPS AND APPS.**
- **4.** Click on Tax Parcel Viewer map.

#### **D. Enter the address in box at upper left, click Enter.**

#### **E. Click on the layer icon in the menu bar at the upper right of the screen.**

**F.** Click the box beside "Zoning" **and** "Overlay Districts". The zoning will appear after several seconds.

#### **If zoning does not appear:**

- **1.** Zoom in using the tool on the left side of the screen or your mouse wheel.
- **2.** The property might be located within a city rather than unincorporated DeKalb County. For example, if in the cities of Atlanta, Brookhaven, Clarkston, Decatur, the zoning will not appear; however, zoning may still appear for newly incorporated cities such as Tucker, Brookhaven, and Stonecrest. Contact the appropriate city government for zoning.

#### **To print a map:**

- **A.** To print, click on the printer icon in the menu bar at the top of the screen.
- **B.** You can choose various formats such at .pdf or .jpeg., and you can insert a title.
- **C.** When you click on print, the software will "print to file", meaning it will convert from an e-file to whatever format you choose. Then you can save it to a folder, print it, send it via an e-mail, etc.

# **G. How to look up the on-line Comprehensive Plan:**

- **1.** Go to [www.dekalbcountyga.gov.](http://www.dekalbcountyga.gov/)
- **2.** Pull down the menu under **GOVERNMENT** in the menu bar at the top of the screen.
- **3.** Click on **PLANNING AND SUSTAINABILITY** in drop-down box.
- **4.** Click on **ALL THINGS PLANNING** in the box at the left.
- **5.** Click on **COMPREHENSIVE PLAN PAGE.**

# **H. How to look up zoning applications & staff reports**

About one week before any scheduled public hearing (Rezoning, Special Land Use Permits [SLUP], Zoning Board of Appeals [ZBA] and Historic Preservation), a staff person in the Current Planning Division will post the applications with Staff's recommendations to our webpage.

- **1.** Go to [www.dekalbcountyga.gov](http://www.dekalbcountyga.gov/)
- **2.** Pull down the menu under **GOVERNMENT** in the menu bar.
- **3.** Click on **PLANNING AND SUSTAINABILITY** in drop-down box.
- **4.** Click on **PUBLIC MEETING CALENDARS.**
- **5.** Click on **PUBLIC MEETINGS & AGENDAS.**
- **6.** Click on the heading for the applications that you would like to view. For example, you would click on the heading **"Planning Commission"**for zoning/SLUP applications;**"Zoning Board of Appeals"** for variance applications; **"Sketch Plat"** for any proposed sketch plat applications; and**, "Historic Preservation"** for Certificate of Appropriateness applications.

**OR** You may click this link[: Public Hearing Agendas & Info | DeKalb County GA](https://www.dekalbcountyga.gov/planning-and-sustainability/public-hearing-agendas-info)

#### **I. How to look up property tax, building square footage information:**

- **1.** Go to https://dekalbtax.org/.
- **2.** Click on the blue Property Tax circle.
- **3.** In the menu at the left, click on the plus sign beside "Property Tax".
- **4.** Click on "View and Pay Property Tax Online".
- **5.** Type in address or 10-digit parcel ID. Do not type "Street", "Avenue", "Road", etc.
- **6.** Click the Search button.
- **7.** Click on the address of the property.

Tax assessment information will appear on the screen. For the map, scroll down and click on "Click here to view property map".